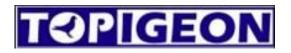

# TOPigeonFront New Club Manager For Clubs User Manual

Version 1.0.0 By Thomas Chang 10 February 2022

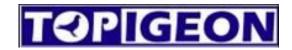

Page 3

# **INDEX**

1. Introduction

|    |                                                             | _       |
|----|-------------------------------------------------------------|---------|
| 2. | Autoupgrade                                                 | Page 3  |
| 3. | Login with Club Admin account                               | Page 4  |
| 4. | Setup in your first time connection                         | Page 4  |
| 5. | Customized Parameters of Color, Liberation Site and Feeders | Page 5  |
|    | Color                                                       |         |
|    | Liberation Site                                             |         |
|    | Feeds                                                       |         |
| 6. | Loft Setup                                                  | Page 7  |
|    | Add/Edit                                                    |         |
|    | Import lofts from previous version of Topigeon Club Manager |         |
|    | V8 Init                                                     |         |
| 7. | Pigeon List                                                 | Page 8  |
|    | Add/Edit                                                    |         |
|    | Multiple Edit                                               |         |
|    | Multiple Delete                                             |         |
|    | Export                                                      |         |
|    | Import                                                      |         |
|    | Loft Button                                                 |         |
|    | Download Pigeon Clock to PC button                          |         |
|    | Upload Pigeon PC to Clock button                            |         |
| 8. | Race                                                        | Page 11 |
|    | Add/Edit                                                    |         |
|    | Download Race Clock to PC button                            |         |
|    | Upload Race PC to Clock button                              |         |
|    | Marked download button                                      |         |
|    | Result button                                               |         |

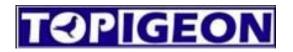

## 1 Introduction

This manual is for Club races use, for admin of lofts, pigeons and races.

Decompress the program in a folder, we recommend to decompress in C:\TOPigeonFront\

# 2 Auto upgrade

Before start using our new club manager, it is important to upgrade your application to the last version, you can find in the folder the executable file named autoupgrade.exe, with this file, you can upgrade automatically to the newest version. When it is finishing download it will open the program automatically.

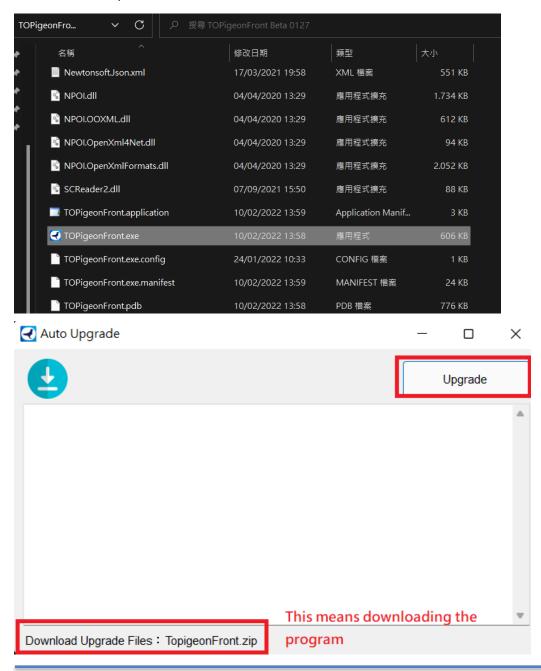

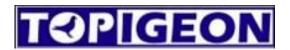

# 3 Login with Club Admin account

Enter your user ID and password of the admin account of your club to login the program, if you don't have one please contact your local distributor.

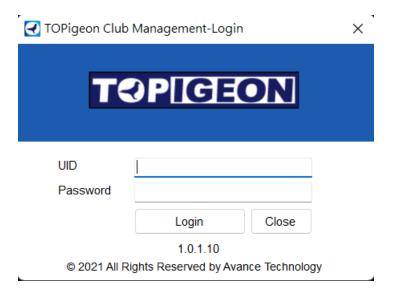

# 4 Setup in your first time connection

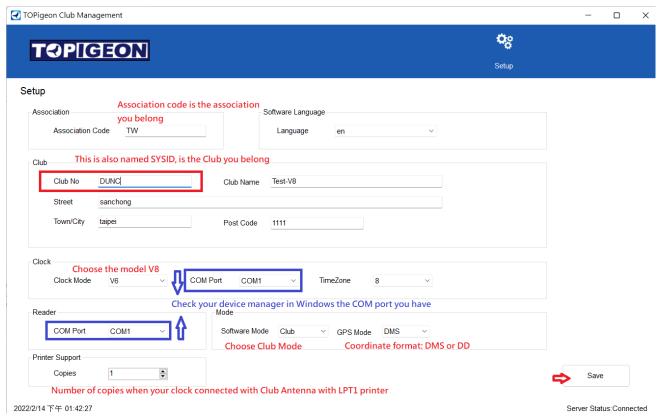

Complete the data and click save.

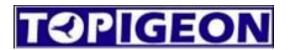

# 5 Customized Parameters of Color, Liberation Site and Feeders

When you save the setup, the parameters options will appear in the right side, you can input the customized parameters of your club:

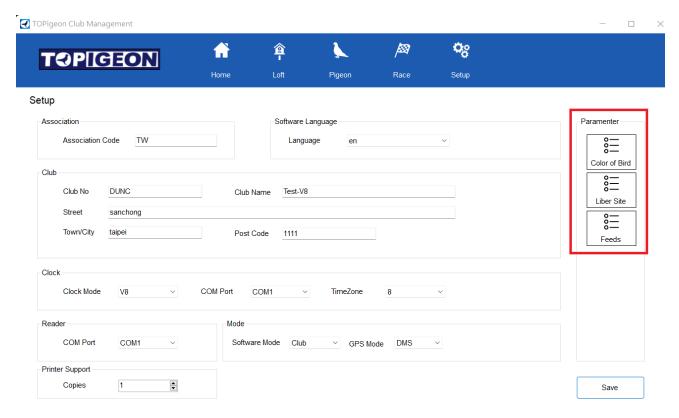

**Color:** You can add colors that your club it is using by add one by one or use the example to import, the example it is located in the folder TopigeonFront\Examples

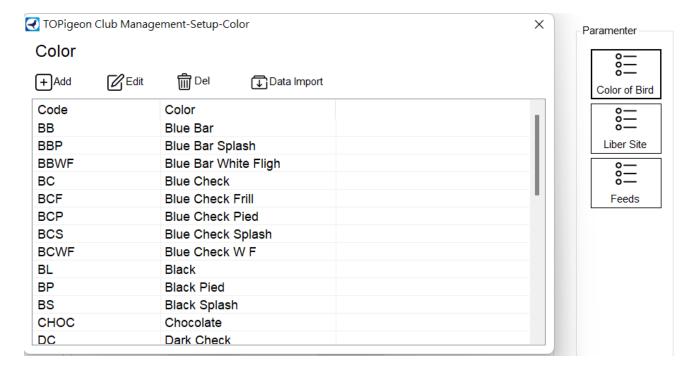

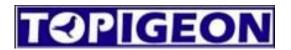

**Liberation Site:** You can add fixed liberation point, after when you create races you can select the liberation point directly.

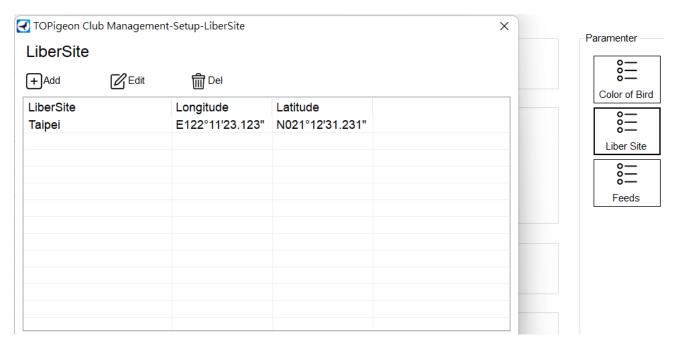

NOTE: The coordinate has the format E122°11′23.123″(DMS) or E122.123123 (DD). E= EAST, W=WEST, N=NORTH, S=SOUTH.

**Feeds:** If there are many feeders in one loft, you can set up the Feeders, this function it will be available in Topigeon.com soon.

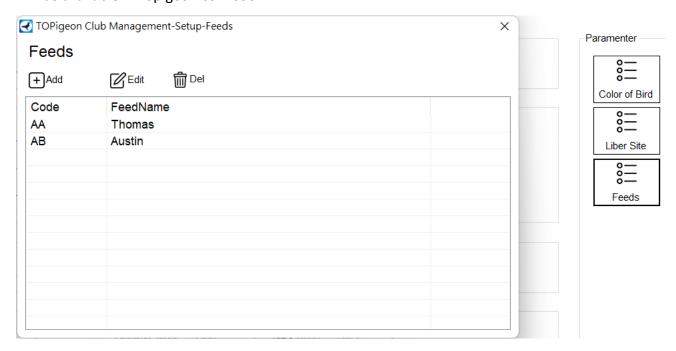

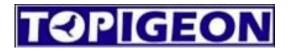

# 6 Loft Setup

This menu allow you to Add/Edit the lofts of your club, also you can initialize V8.

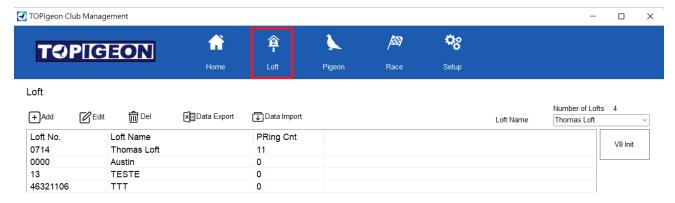

# Add/Edit

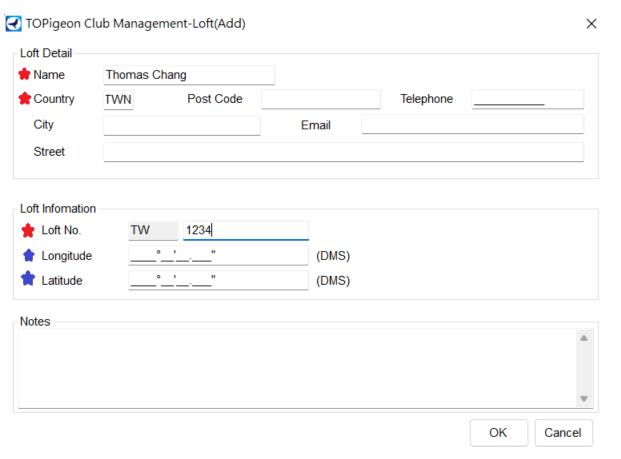

Red star is required to fill, the blue star is optional but it is important if you need to use the speed calculation function in Topigeon.com. The format of the coordinates are the same as Liberation Site. NOTE: The coordinate has the format E122°11′23.123″(DMS) or E122.123123 (DD). E= EAST, W=WEST, N=NORTH, S=SOUTH.

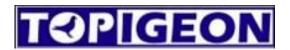

# Import lofts from previous version of Topigeon Club Manager

You can import the lofts from Topigeon Club Manager exporting the list of lofts in cote.txt as the next:

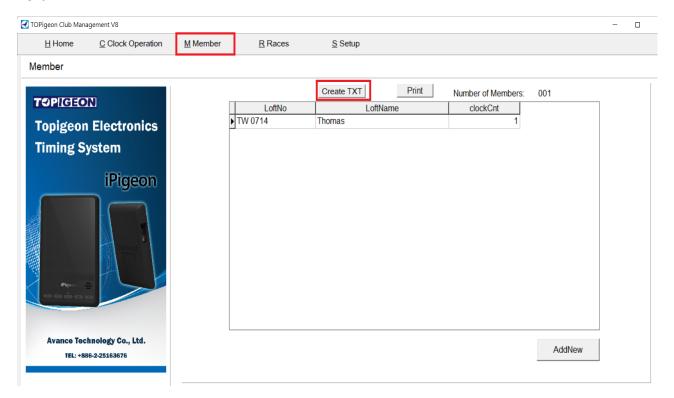

#### **V8 Init**

The button V8 Init, it will clean all the data of the clock and it will initialize the clock with the data of the loft you want to load it in. Choose the loft and then click V8 init, the clock will be saved with the loft you selected. The configuration of communication, pigeon data and races will reset, it is important to re-configure the APN and SMS phone number. WARNING TO USE THIS BUTTON, IT WILL DELETE EVERYTHING. To use this CLOCK need to be connect to PC status.

## 7 Pigeon List

This menu allows you to manage all the birds in your club:

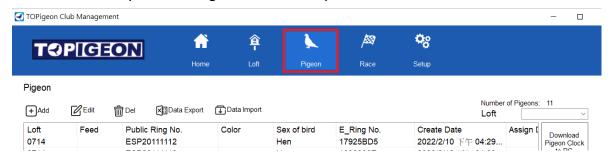

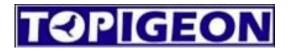

## Add/Edit

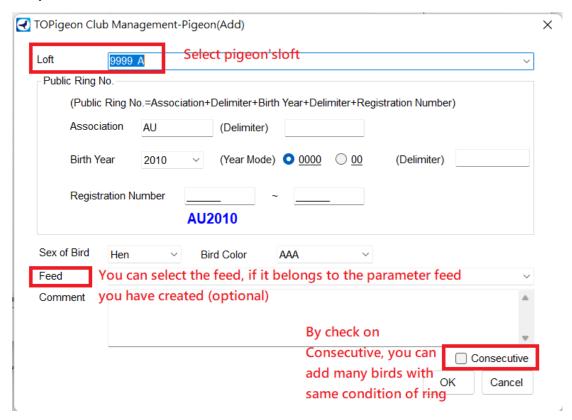

**Multiple Edit:** Pressing Ctrl or Shift, it is possible to select multiple pigeons and edit their sex, color or assign it to a feeder.

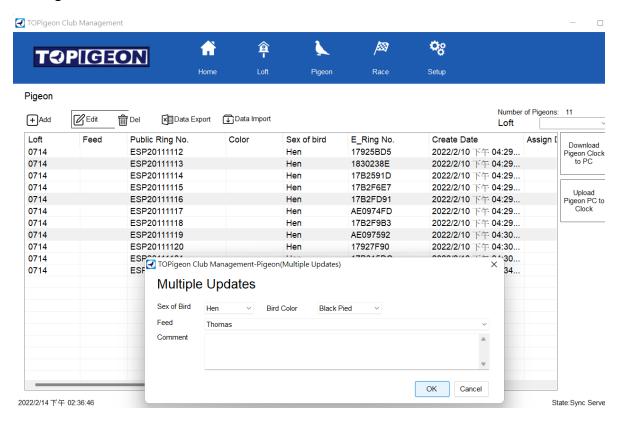

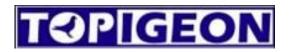

Multiple delete: Pressing Ctrl or Shift, you can select multiples pigeons and delete.

**Export:** Export the pigeon list in an excel file (now we do not support import pigeons from the output excel from this program.)

Import: You can import pigeons using the excel in the examples folder

TopigeonFront\Examples\Pigeon List Example.xlsx. Or if you are user of previous version of Club Management, please export the pigeon list of it. NOTE: It is important to use the example list, if the birds of the list is having Electronic Ring assigned, the format of the excel cell of the e-ring must be exactly same as the example. If there are any difference in excel cell format, it might be possible that the clock is not taking the ring during the basketing. Don't copy and paste in the e-rings.

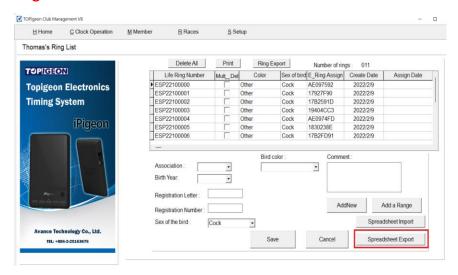

Loft Button: Filter the list with selected Loft

**Download Pigeon Clock to PC button:** Transfer the pigeons from clock to the program. **CLOCK MUST BE CONNECT TO PC.** 

**Upload Pigeon PC to Clock:** Transfer the pigeons from the program to the clock. **CLOCK MUST BE CONNECT TO PC.** 

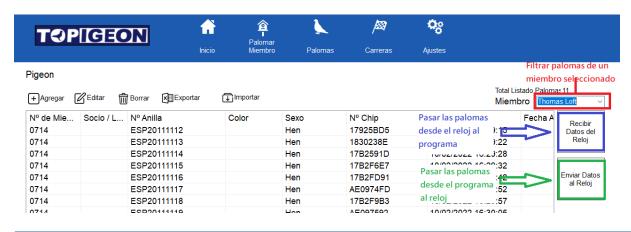

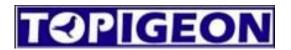

#### 8 Carreras

Para administrar las carreras subiendo/bajando desde el reloj, bajar los encestes hecho con el reloj al programa y al terminar bajar las informaciones de las llegadas al programa.

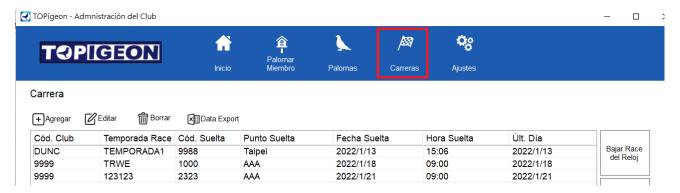

## Agregar/Editar

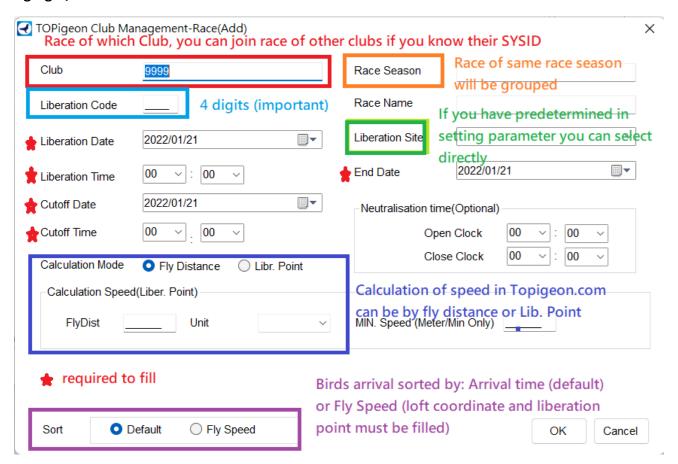

## Required to fill:

**Club:** Each club has its own club number, the default code is your own club code. It is possible to join the races of another club but you need to know their club code and their race number.

Liberation Code: 4 digits, each race has its own liberation code, 4 digits of liberation code + 4 digits

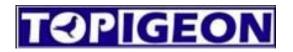

of liberation date composed the race number.

Liberation date: Date of liberation.

**Liberation time:** Time of liberation of the birds. **End date and Cutoff Date:** Last date of the race.

## Optional

**Race Season:** the name of the season, new function in Topigeon.com will be release soon, all the same season race will be order together.

Race Name: Race Name

**Cutoff time:** if it is not configured(00:00), it will be ignored.

**Neutralisation time:** For multiple days races, the speed calculation will only count the effective time.

## Speed calculation mode:

a. Fly Distance: Mainly for One Loft Race, fixed distance calculation.

b. Liberation Point: If you have set the parameter of liberation site, the liberation point will be automatically input in the field. If not, please input your liberation coordinates to use the speed calculation.

## Sort by:

a. Default: sorting by time in Topigeon.com score.

b. Speed: sorting by speed in Topigeon.com score.

## The next buttons the CLOCK MUST BE IN CONNECT TO PC

**Download Race Clock to PC button:** download the races of the clock to the program.

**Upload Race PC to Clock button:** upload the selected race to the clock from the program.

**Marked Download button:** Once finish the basketing, you can use this button to download the basketing data from the clock.

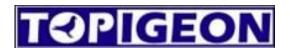

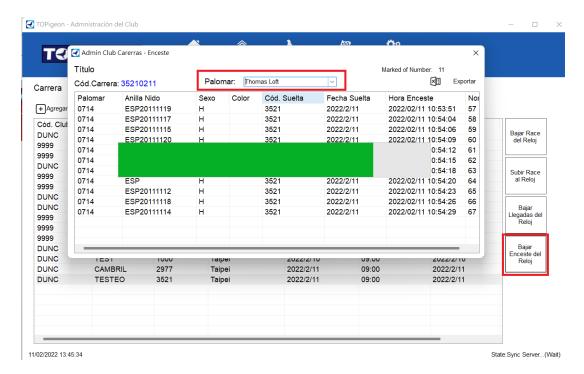

**Result button:** once the race has finished, you can use this button to download the results to the program.

NOTE: the race must be closed and printed, like below:

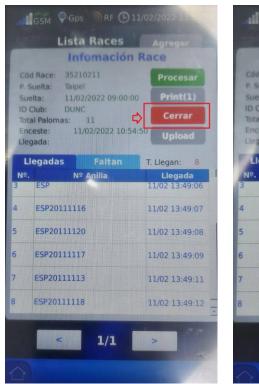

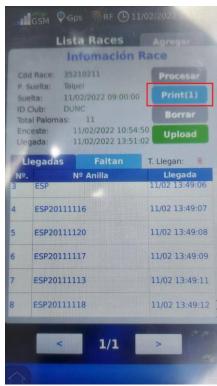

WARNING! DON'T PRESS DELETE, OTHERWISE THE RACE WILL BE DELETED AND THE RESULTS CANNOT BE RECOVERED.

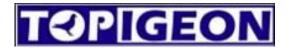

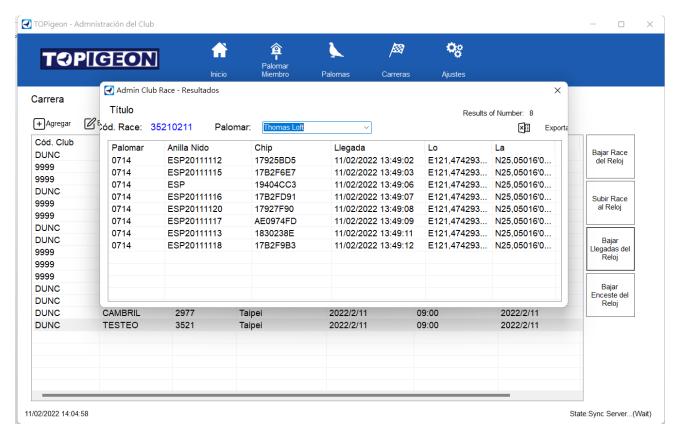